Synchronous, Technology, & Online by Louie Yaw Presented to WWU ENGR Dept. 2020

### **Observations**

- Observations<br>1. Microsoft Teams/Class time<br>2. PowerPoints<br>• Shortcuts Observations<br>
1. Microsoft Teams/Class tim<br>
2. PowerPoints<br>
• Shortcuts<br>
• Equations Observations<br>
1. Microsoft Teams/Class time<br>
2. PowerPoints<br>
• Shortcuts<br>
• Equations<br>
• Graphics<br>
3. Digital Writing Tablet<br>
• Grading homework/Exams<br>
• Class or one on one with st
- - Shortcuts
	- Equations
	- Graphics
- 
- Grading homework/Exams • Shortcuts<br>• Equations<br>• Graphics<br>3. Digital Writing Tablet<br>• Grading homework/Exams<br>• Class or one on one with stud<br>4. Video Recording/Editing<br>5. Future Improvements<br>6. Questions
- Class or one on one with students 2. PowerPoints<br>
• Shortcuts<br>
• Equations<br>
• Graphics<br>
3. Digital Writing Tablet<br>
• Grading homework/Exams<br>
• Class or one on one with students<br>
4. Video Recording/Editing<br>
5. Future Improvements<br>
6. Questions
- Equations<br>• Graphics<br>3. Digital Writing Tablet<br>• Grading homework/Exa<br>• Class or one on one wit!<br>4. Video Recording/Editing<br>5. Future Improvements<br>6. Questions
- 
- 
- 1. Microsoft Teams (Synchronous)
- Practice Suggestion

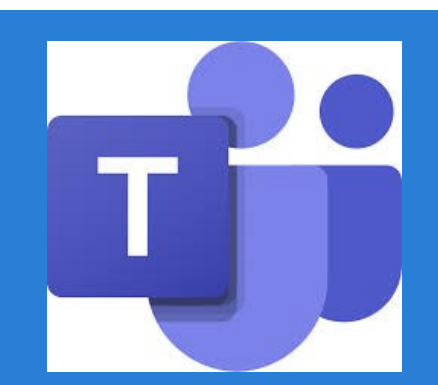

- **Practice using MS Teams with a colleague**
- It is possible to practice alone with two screens
- **Create a link to your session, click link to start** browser
- MS Teams on one screen, your "audience" will be in the browser

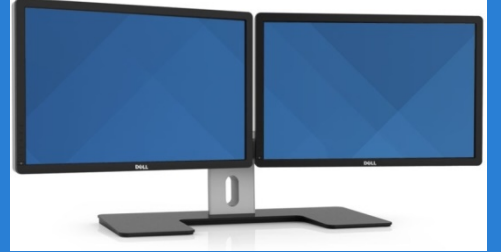

- 1. Microsoft Teams (Synchronous)
- My general approach
	- PowerPoint slides for lecture

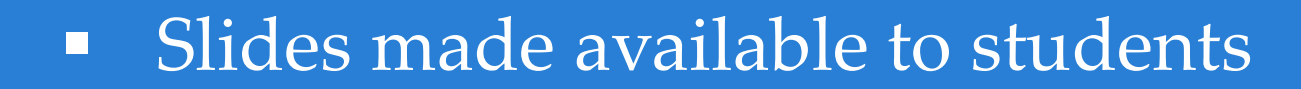

- Theory can be covered fairly quickly this way
- Very helpful to have two screens

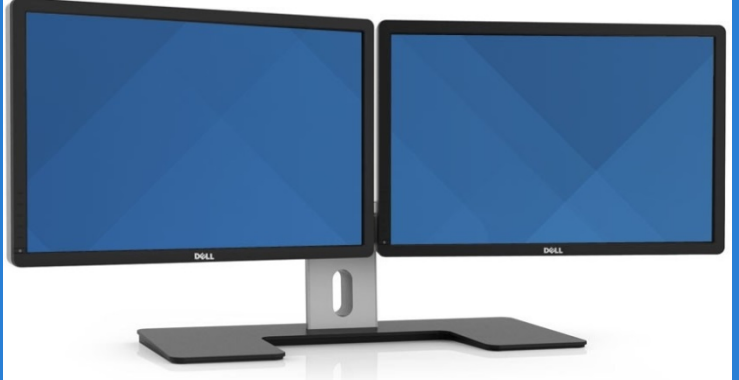

- 1. Microsoft Teams (Synchronous)
- My general approach (continued)

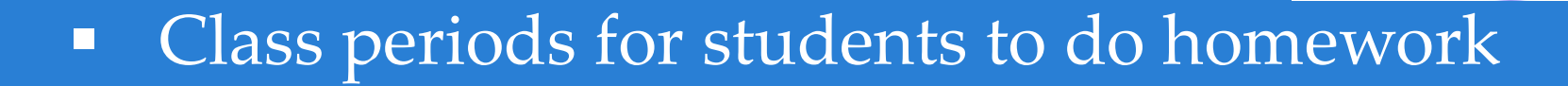

- **Helped students during homework classes**
- All students get to hear homework coaching
- **Students even interact with each other**
- 1. Microsoft Teams (Synchronous)
- My general approach (continued)

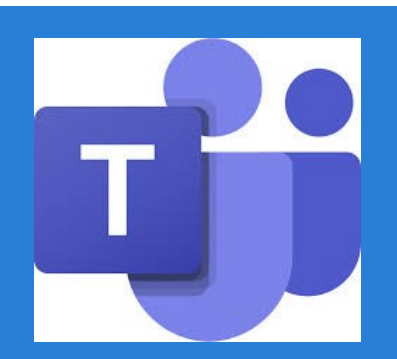

- I get the sense that student morale is improved by professor giving them homework time
- Homework time seems to provide a better sense of being connected rather than just all lecture
- **Intermittently complimented students for being** on time, being in school, pursuing a challenging major
- 1. Microsoft Teams (outside of class)
- My general approach (continued)

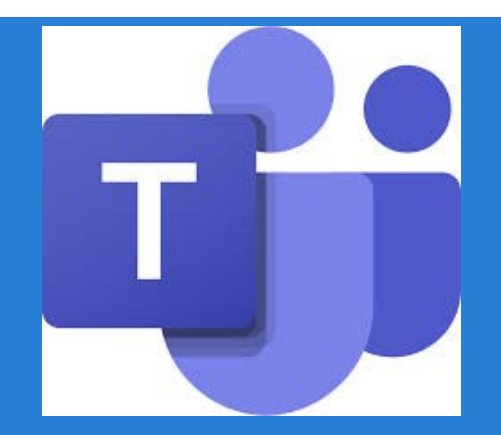

- Met with individual students as needed
- Gave homework help
- **Explained course content again as needed**
- **Draw as needed on tablet in MS OneNote**

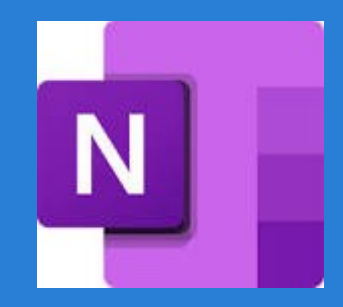

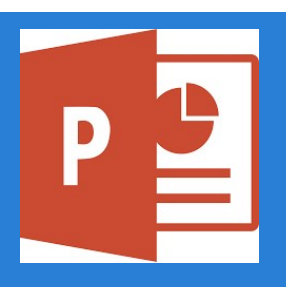

- Choose sensible background color and text
- Include relevant pictures and illustrations as much as possible

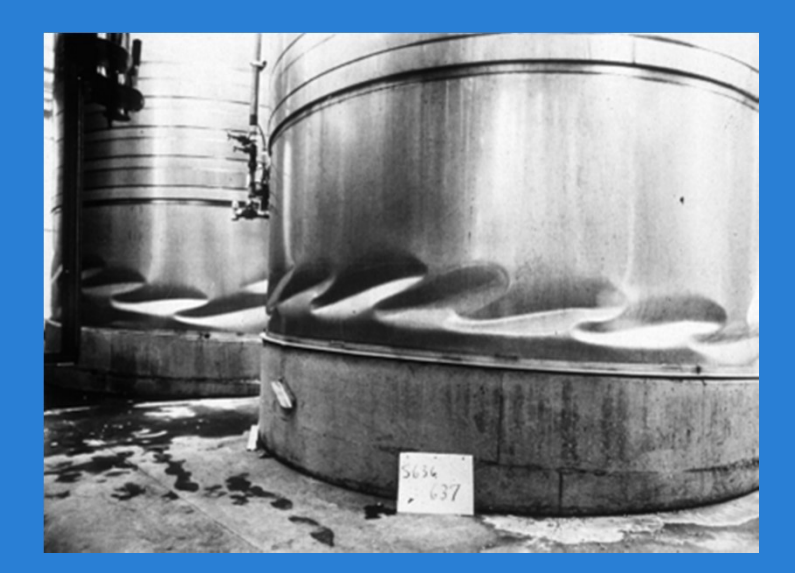

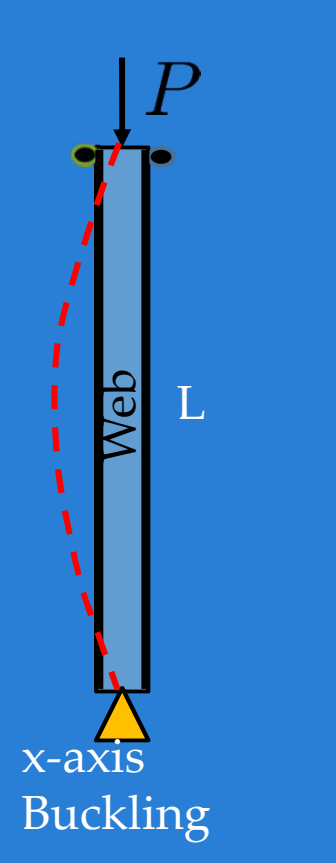

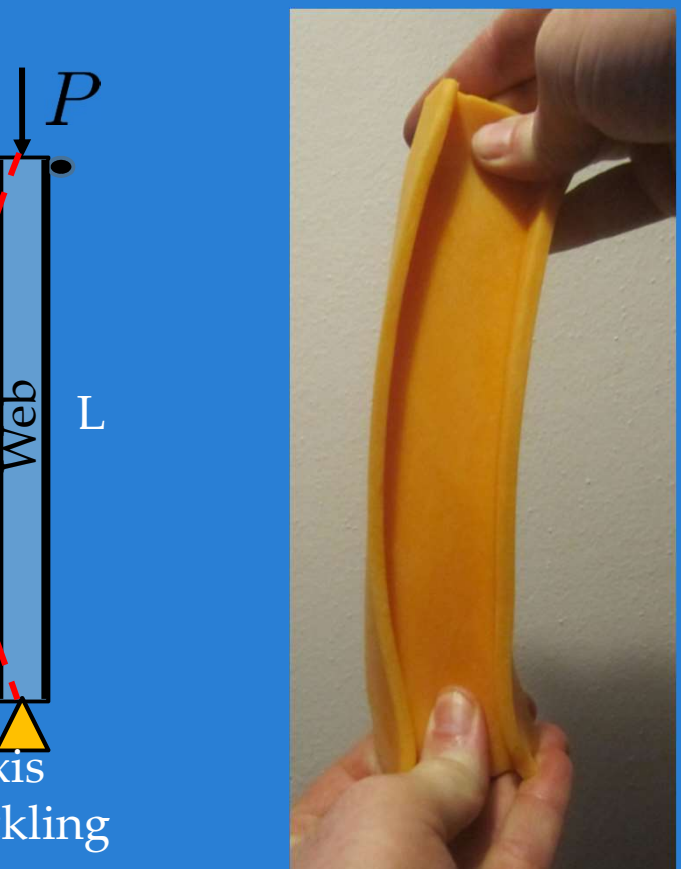

- Print friendly recommendations
- o PowerPoint's White or Black text prints black to printer in gray scale. PowerPoint<br>
Print friendly recommendations<br>  $\circ$  PowerPoint's White or Black text prints black to printer in<br>
gray scale.<br>  $\circ$  Black LaTeX formulas (with appropriate background)<br>  $\circ$  Select "Design" menu, at right choose
	-
	- o Select "Design" menu, at right choose "hide background" graphics

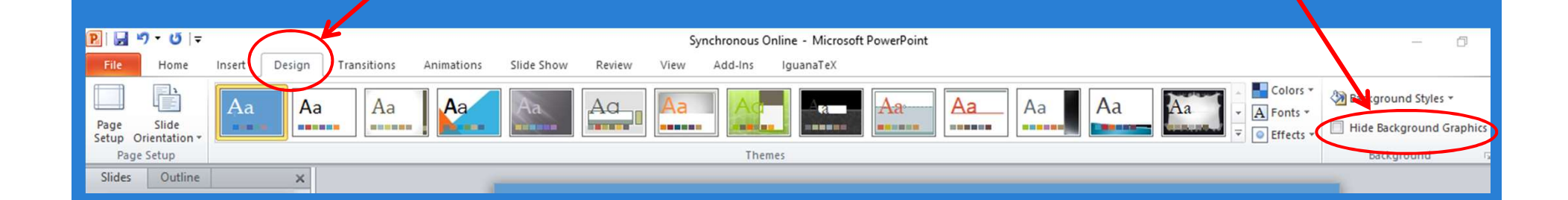

• Shortcut keys

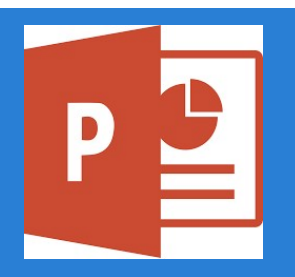

- PowerPoint<br>
Shortcut keys<br>
The Superscripts Ctrl+Shift+Plus, repeat to get out of<br>
superscript mode, Example:  $10^{456}$ superscript mode, Example: 10456
- PowerPoint<br>
Shortcut keys<br>  $\circ$  Superscripts Ctrl+Shift+Plus, repeat to get out of<br>
superscript mode, Example: 10<sup>456</sup><br>  $\circ$  Subscripts Ctrl+Plus, repeat to get out of subscript<br>
mode, Example:  $X_1$ ,  $B_{ij}$  C<sub>ijkl</sub> mode, Example:  $X_{1}$ ,  $B_{ij}$  C<sub>ijkl</sub> and the set of  $X_{1}$
- $\circ$  Examples:  $A_{req}$ ,  $S_{req'}$  I<sub>req</sub>, in units of in<sup>2</sup>, in<sup>3</sup>, in<sup>4</sup>
- Equations
	- o PowerPoint equation editor, I never used it
- o Much can be done with regular text and subscripts/superscripts mode, Example:  $X_1$ ,  $B_{ij}$  C<sub>ijkl</sub><br>  $\circ$  Examples:  $A_{req}$ ,  $S_{req'}$  I<sub>req</sub>, in units of in<sup>2</sup>, in<sup>3</sup>, in<sup>4</sup><br>
Equations<br>  $\circ$  PowerPoint equation editor, I never used it<br>  $\circ$  Much can be done with regular text and<br>
subscr
	-

# 2. Using LaTeX in MS PowerPoint<br>• Equations (continued)<br>• LaTeX equations can be included by using

- Equations (continued)
- Using LaTeX in MS PowerPoint<br>
Equations (continued)<br>
LaTeX equations can be included by using an add-in to<br>
PowerPoint called IguanaTeX PowerPoint called IguanaTeX Using LaTeX in MS PowerPoint<br>
Equations (continued)<br>
• LaTeX equations can be included by using an add-in to<br>
PowerPoint called IguanaTeX<br>
• See http://www.jonathanleroux.org/software/iguanatex/<br>
• See website to install I USING LaTEX IN MISTOWETFOINT<br>
Equations (continued)<br>
• LaTeX equations can be included by using an add-in to<br>
PowerPoint called IguanaTeX<br>
• See http://www.jonathanleroux.org/software/iguanatex/<br>
• See website to install I
	- See http://www.jonathanleroux.org/software/iguanatex/
	-
	-
	- A very good resource, see: Downes, Michael, Short Math Guide for LaTeX, American Mathematical Society. http://www.highpoint.edu/physics/files/2014/08/short-math-guide.pdf

$$
e = \sum_{k=0}^\infty \frac{1}{k!} \, \, \, \text{} \quad \ \ \, A = \left( \begin{smallmatrix} A_{11} & A_{12} & A_{13} \\ A_{21} & A_{22} & A_{23} \\ A_{31} & A_{32} & A_{33} \end{smallmatrix} \right) \, \, R_b = \sqrt{\frac{\ell_e d}{b^2}} \leq 50 \, \, \, \text{} \quad \ \ \, A = \frac{\tau}{2} r^2 \, \, \text{} \quad \ \ \, A = \left( \begin{smallmatrix} A_{11} & A_{12} & A_{13} \\ A_{21} & A_{22} & A_{23} \\ A_{31} & A_{32} & A_{33} \end{smallmatrix} \right) \, \, \, a x^2 + bx + c
$$

- **Graphics**
- PowerPoint<br>
Graphics<br>
o Greenshot screen capture tool (free open source<br>
download, https://getgreenshot.org/ download, https://getgreenshot.org/);
- PowerPoint<br>
Graphics<br>
o Greenshot screen capture tool (free open source<br>
download, https://getgreenshot.org/)<br>
o PDF select "Edit" menu, choose "Take a snapshot", drag<br>
snapshot tool to select region<br>
o To reduce blurr snapshot tool to select region  $\frac{1}{2}$ <br>
o Greenshot – screen capture tool (free open source<br>
download, https://getgreenshot.org/)<br>  $\frac{1}{2}$ <br>
o PDF – select "Edit" menu, choose "Take a snapsh<br>
snapshot tool to select region<br>  $\frac{1}{2}$  Take a snapsh<br>
	- o To reduce blurriness of pdf snapshot, magnify the pdf before taking the snapshot
	- Snapshot, then paste in PowerPoint
	- $\circ$  PowerPoint drawing tools are an option

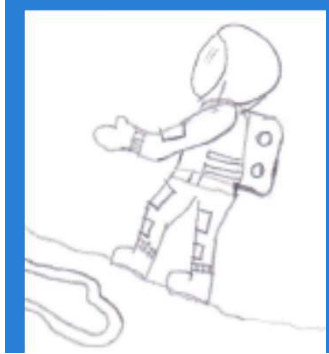

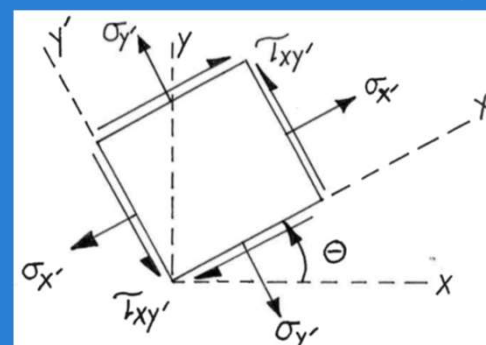

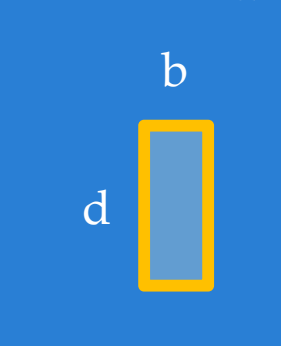

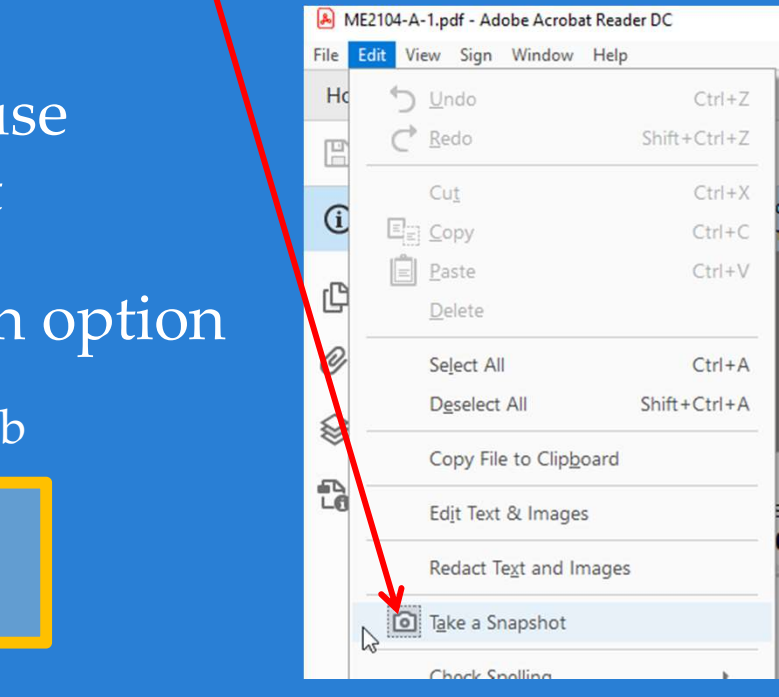

# 2. PowerPoint<br>
• Graphics – in a pinch just copy in written<br>
notes from pdf scan<br>
•  $\frac{sgnGmolarization}{\sqrt{\frac{gklF}{\sqrt{\frac{gklF}{\sqrt{\frac{gklF}{\sqrt{\frac{gklF}{\sqrt{\frac{gklF}{\sqrt{\frac{gklF}{\sqrt{\frac{gklF}{\sqrt{\frac{gklF}{\sqrt{\frac{gklF}{\sqrt{\frac{gklF}{\sqrt{\frac{gklF}{\sqrt{\frac{gklF}{\sqrt{\frac{gklF}{\sqrt{\frac{gklF}{$ notes from pdf scan

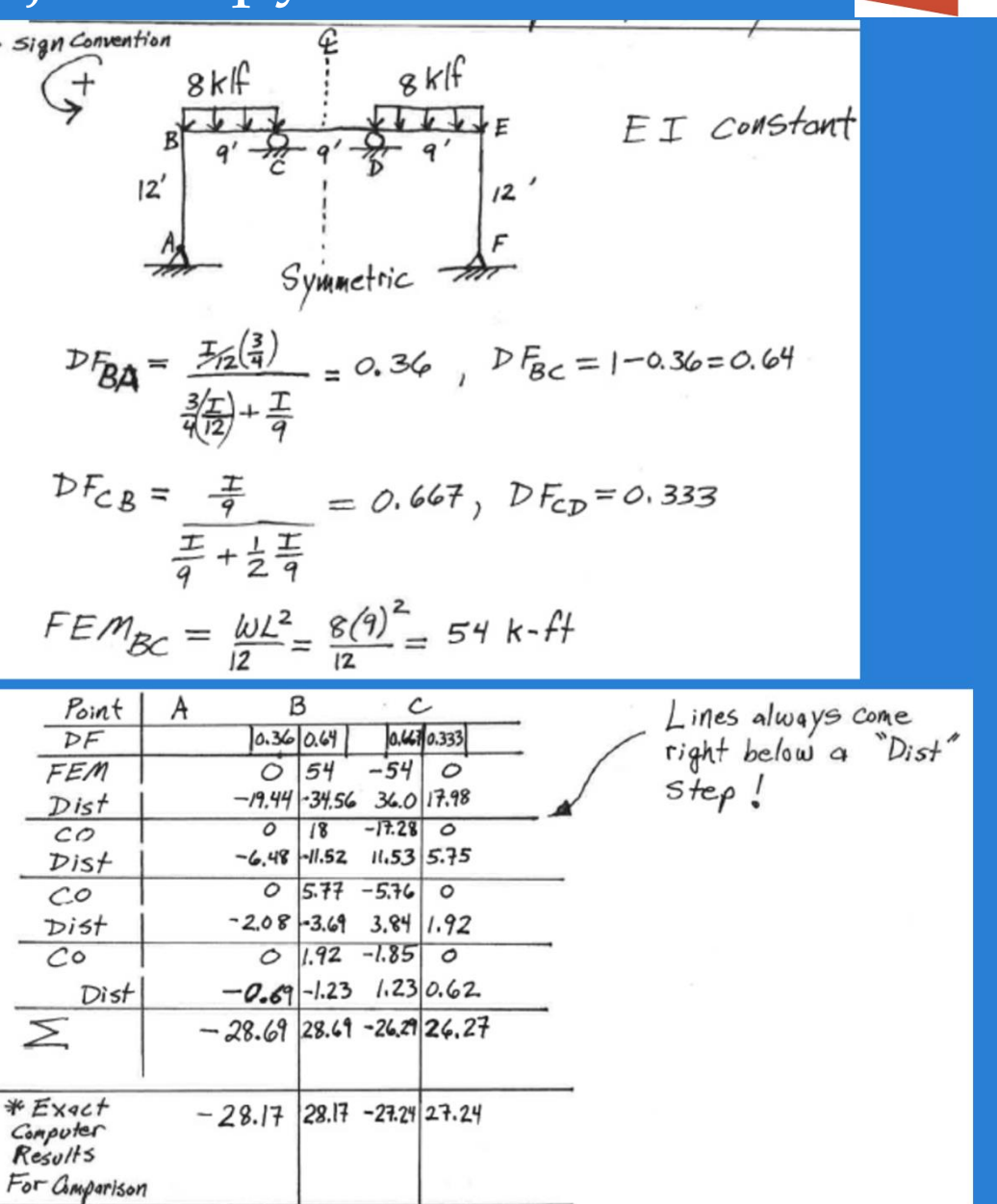

D

### 3. Digital writing tablet

• Tablet I used => Wacom – Intuous pen small, Model CTL-480

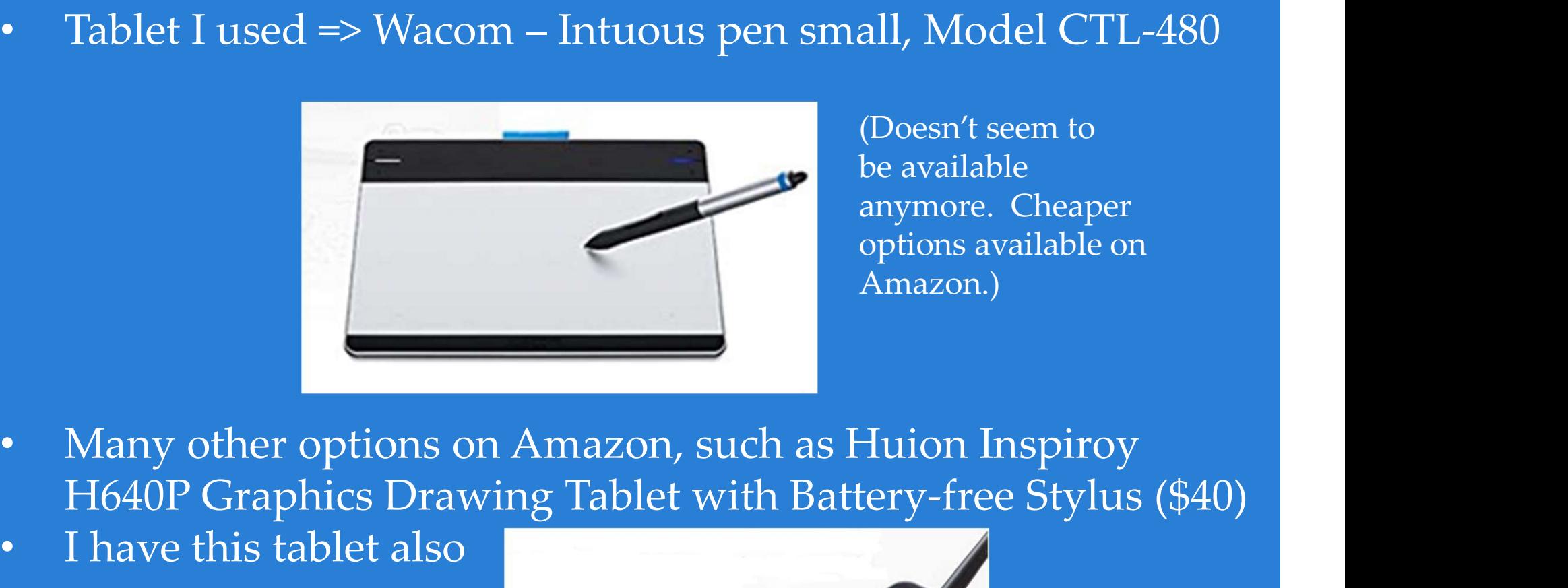

(Doesn't seem to be available anymore. Cheaper options available on Amazon.)

- H640P Graphics Drawing Tablet with Battery-free Stylus (\$40)
- I have this tablet also

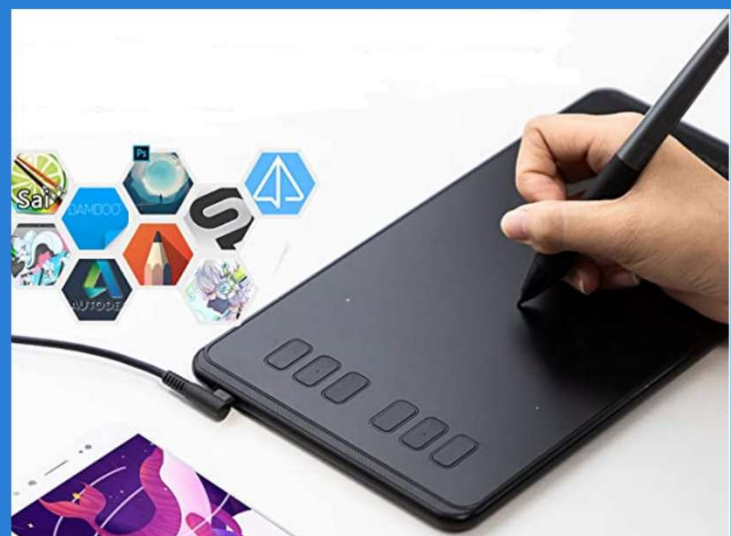

### 3. Digital writing tablet

Uses for tablet

- Grade electronic homework/exams/reports
- **Digital writing tablet<br>
See for tablet**<br>
Grade electronic homework/exams/reports<br>
a) Print any document <u>to</u> MS OneNote as if it is a printer<br>
b) Grade/write on document in MS OneNote with tablet<br>
c) Print result to pdf, Digital writing tablet<br>
es for tablet<br>
Grade electronic homework/exams/reports<br>
a) Print any document <u>to</u> MS OneNote as if it is a printer<br>
b) Grade/write on document in MS OneNote with tablet<br>
c) Print result to pdf, ret
	-
	-
- Digital writing tablet<br>
es for tablet<br>
Grade electronic homework/exams/reports<br>
a) Print any document <u>to</u> MS OneNote as if it is a printer<br>
b) Grade/write on document in MS OneNote with tablet<br>
c) Print result to pdf, ret During class or one on one session with student via MS Teams draw and write in MS OneNote as you explain and discuss problems

\*\*Homework Shory Axis or exam feedback using MS OneNote

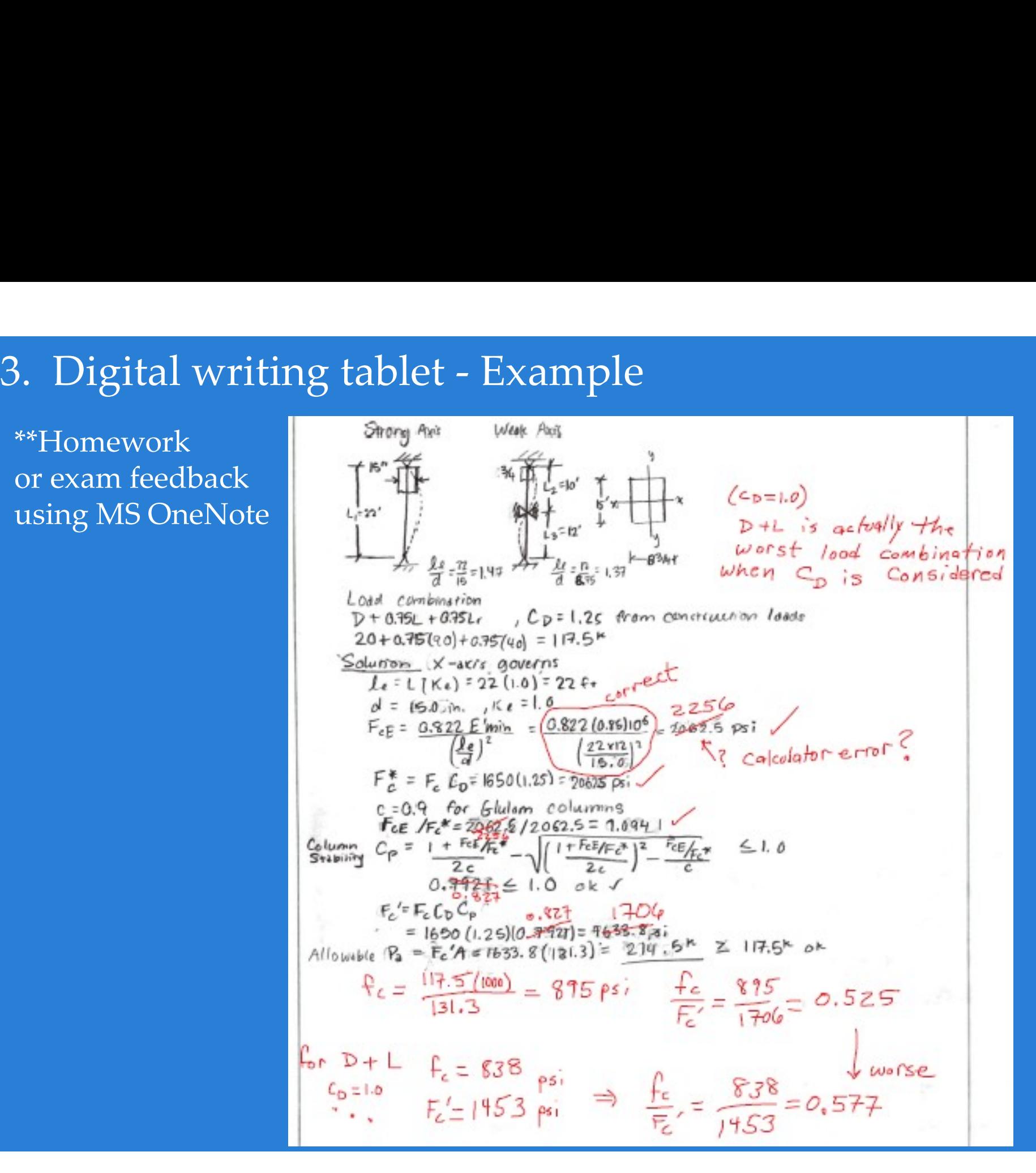

# 3. Digital writing tablet - Example<br>Drawing/Writing discussion with student (MS Teams and<br>using MS OneNote), I like this better than MS Teams drawir <sup>2</sup>. Digital writing tablet - Example<br>Drawing/Writing discussion with student (MS Teams and<br>using MS OneNote), I like this better than MS Teams drawing using MS OneNote), I like this better than MS Teams drawing

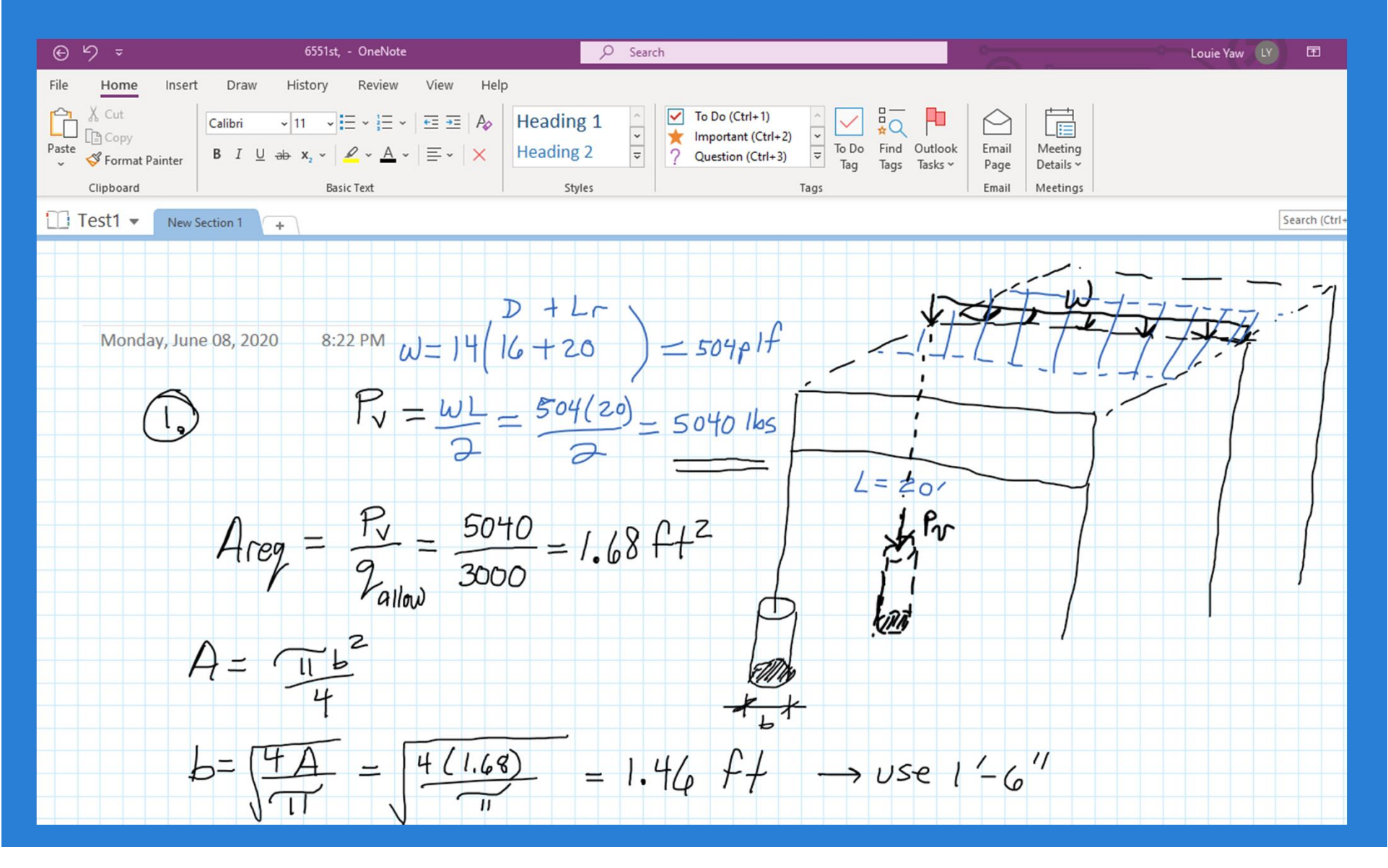

## 4. Video

# • Recording

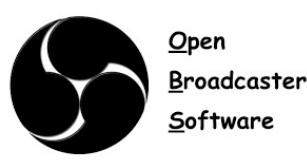

- o Open Broadcaster (screen capture recording software, open source free download, https://obsproject.com/)
- o Really helpful to have two screens (I wouldn't try w/o two.)
- o Recorded my PowerPoint lectures, available to students

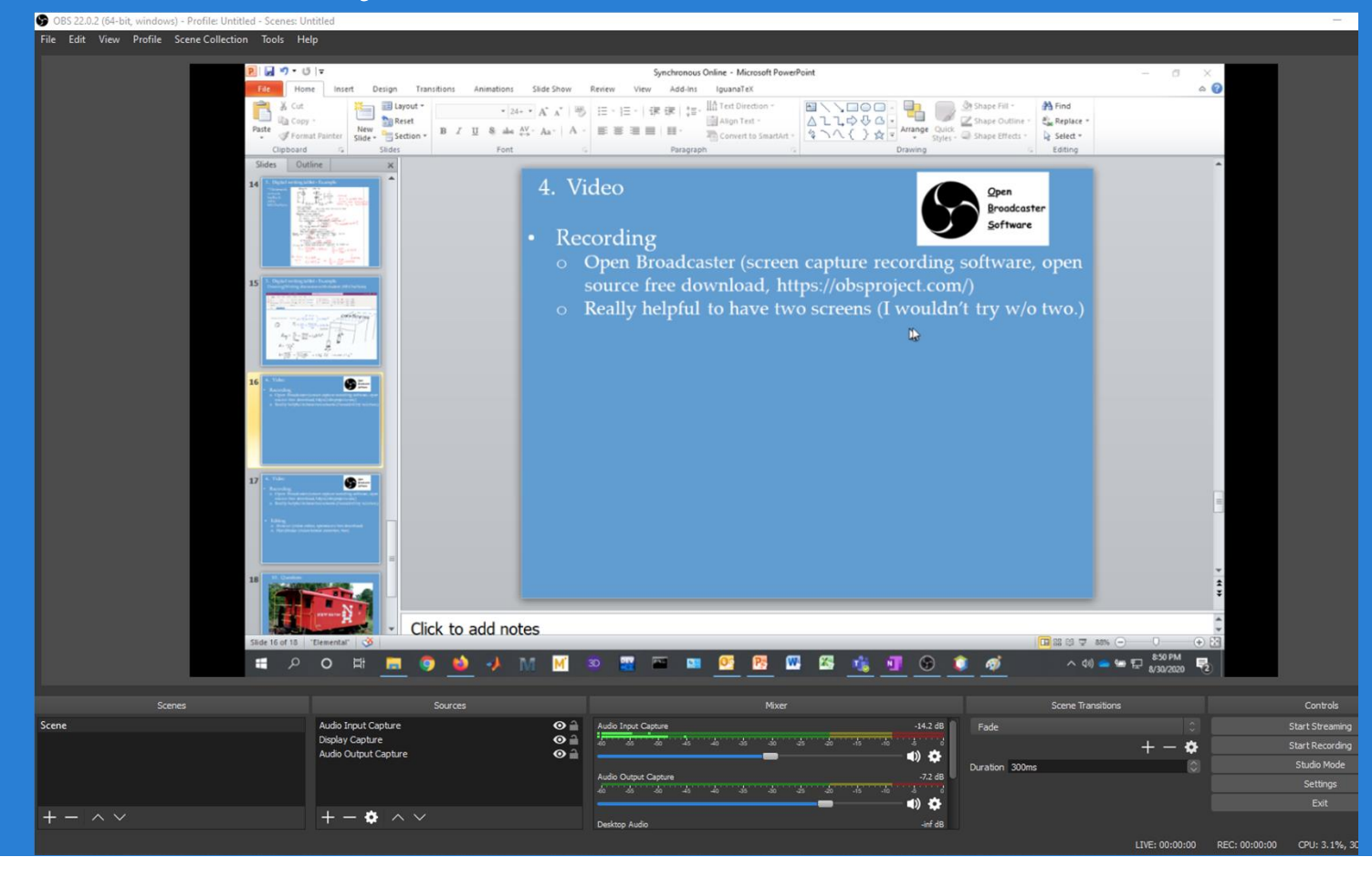

## 4. Video

# • Editing

12500

10000

7500

5000 2500

oad Rate:

tress Rate:

ontrol Mode:

aveform Type

ne Power

mand Status

peed:

lask

eo B SteelBarTensileTest

- 
- o Recently found

※日本『『天地大学』→ トー ■● 31289

29514 lbf/min

 $0.2040$  in/min

150600 psi/min

 $0.05$ Position (in) **Rates** 

**Status Speed 2 Task** 

**Strain** 

Running

**Normal Normal** 

**Power On** 

Rate

 $or$ 

You

**Stres** 

Curr

 $C$ und

Load:

Stress:

Strain:

Time:

Position:

181

Loa

o Still Learning

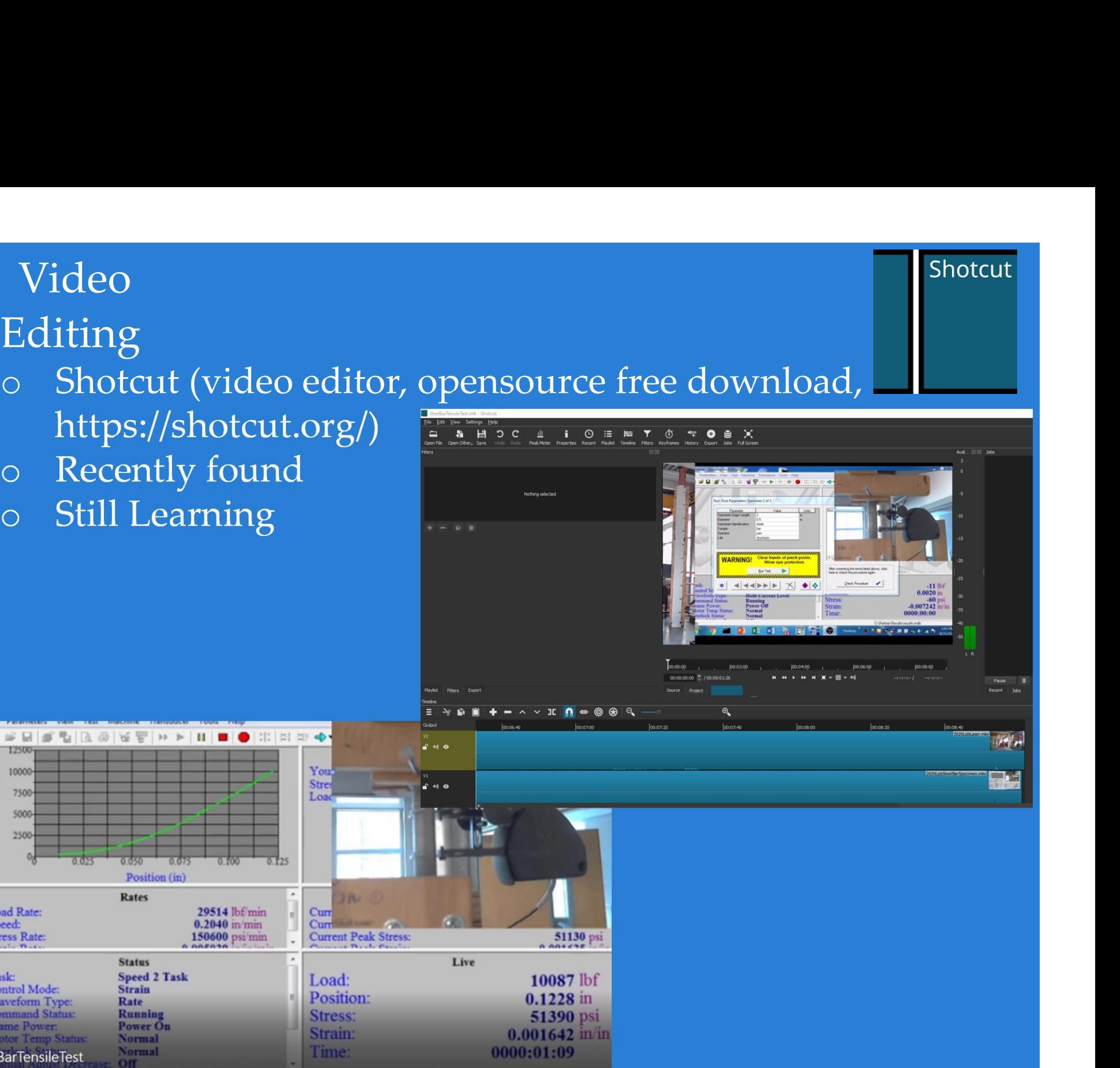

### 4. Video

### • Editing

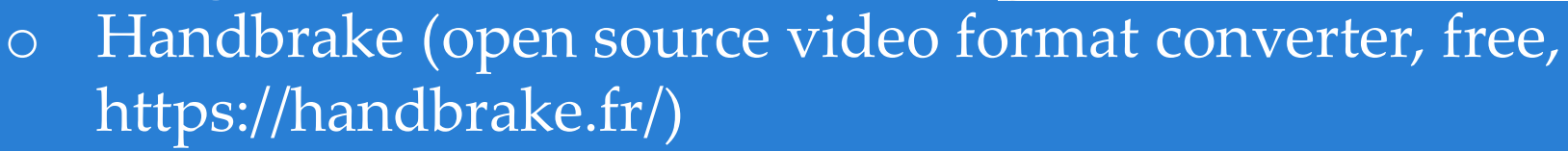

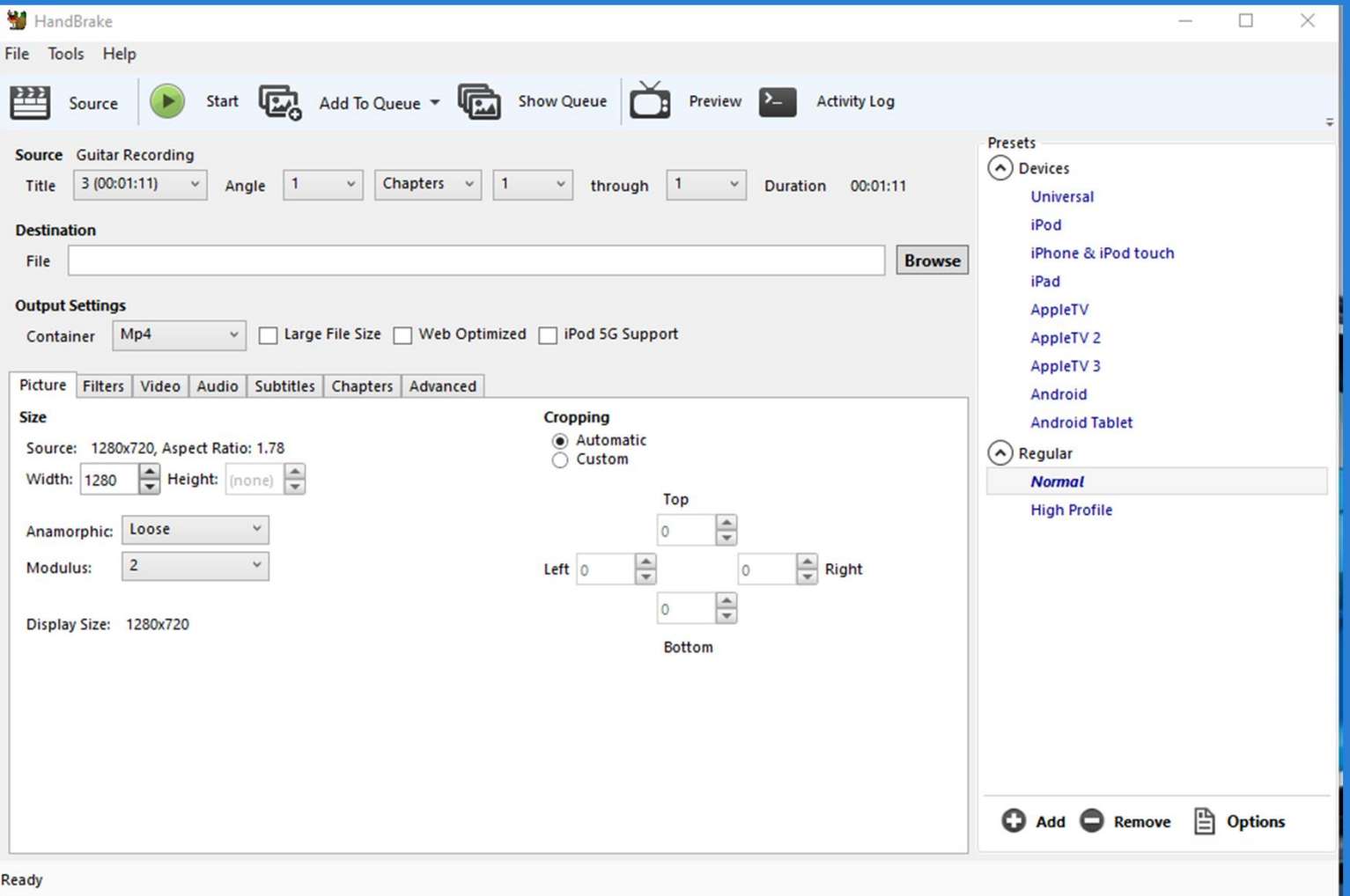

**HandBrake** The open source video transcoder

### 5. Future Improvements

- Use application directly in Teams rather than just sharing my screen?
- Use drop box in D2L instead of having students email homework
- Use D2L to return homework, papers, exams instead of emailing?
- Others?

# 6. Questions

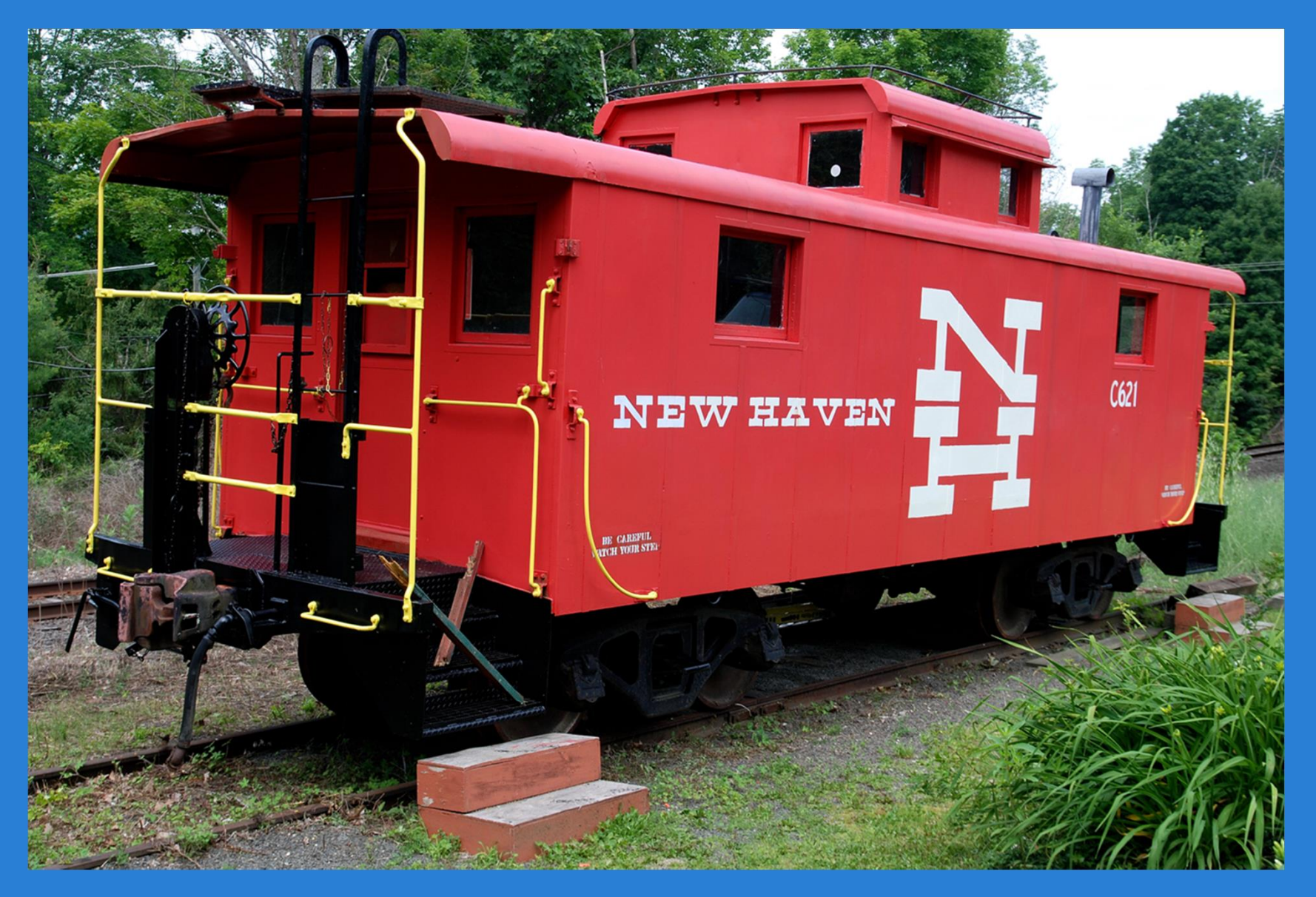

- 7. Bonus Comment Regarding Open Broadcaster<br>• If you download and install Open Broadcaster, and • If you download and install Open Broadcaster, and you add a display capture source, you may get a black screen (i.e., it's not capturing anything). Bonus Comment – Regarding Open Bro<br>If you download and install Open Broav<br>you add a display capture source, you r<br>black screen (i.e., it's not capturing anyt<br>Here is the solution:<br>a) In windows go to settings<br>b) Choose "sy Bonus Comment – Regarding O<sub>]</sub><br>If you download and install Ope<br>you add a display capture source<br>black screen (i.e., it's not capturir<br>Here is the solution:<br>a) In windows go to settings<br>b) Choose "system"<br>c) Choose "display <sup>2</sup> C<sup>o</sup> <sup>2</sup> <sup>1</sup><br>If you download and install Oper<br>you add a display capture source<br>black screen (i.e., it's not capturin<br>Here is the solution:<br>a) In windows go to settings<br>b) Choose "system"<br>c) Choose "display"<br>d) Scroll d If you download and install Open Broadcaster, and<br>you add a display capture source, you may get a<br>black screen (i.e., it's not capturing anything).<br>Here is the solution:<br>a) In windows go to settings<br>b) Choose "system"<br>c) C
- Here is the solution:
	-
	-
	-
	-
	-
- you add a display capture source<br>black screen (i.e., it's not capturin<br>Here is the solution:<br>a) In windows go to settings<br>b) Choose "system"<br>c) Choose "display"<br>d) Scroll down and select "graphe) Choose "browse"<br>f) Go to c black screen (i.e., it's not capturing ar<br>Here is the solution:<br>a) In windows go to settings<br>b) Choose "system"<br>c) Choose "display"<br>d) Scroll down and select "graphics :<br>e) Choose "browse"<br>f) Go to c:\program files (x86)\o studio\bin\obs64.exe a) In windows go to settings<br>b) Choose "system"<br>c) Choose "display"<br>d) Scroll down and select "graphics settings" link<br>e) Choose "browse"<br>f) Go to c:\program files (x86)\obs-<br>studio\bin\obs64.exe<br>g) Select options, choose b) Choose "system"<br>c) Choose "display"<br>d) Scroll down and select "graphics se<br>e) Choose "browse"<br>f) Go to c:\program files (x86)\obs-<br>studio\bin\obs64.exe<br>g) Select options, choose power saving<br>h) Exit open broadcaster and
	-
	-

- 7. Bonus Comment PDFsam Basic<br>• A free tool to split pdf files or merge pdf files • A free tool to split pdf files or merge pdf files
- https://pdfsam.org/download-pdfsam-basic/
- Use the free version, it generally does all you will need

- 7. Bonus Comment Regarding MikTeX<br>• MikTeX is the engine that translates LaTeX 7. Bonus Comment – Regarding MikTeX<br>• MikTeX is the engine that translates LaTeX<br>• It is free, https://miktex.org/download commands into the finished formulas
- It is free, https://miktex.org/download
- During install, When it asks for paper size select "letter"
- When it asks if you want it to install packages automatically without asking you choose yes.